# チャートからの注文

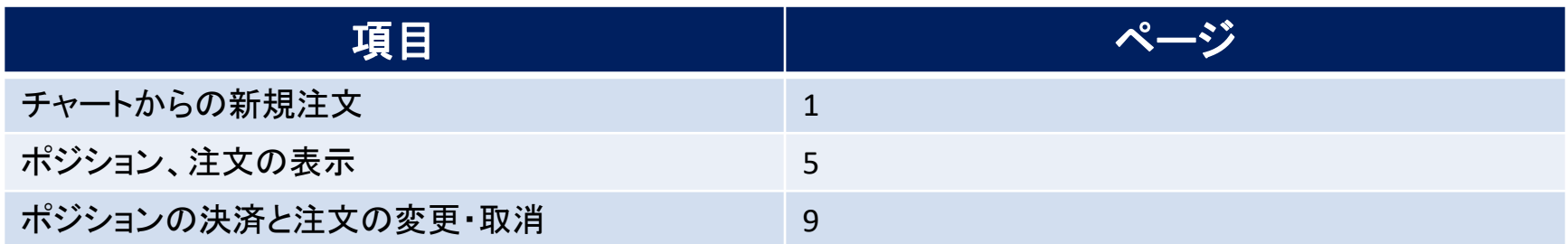

チャートからの新規注文①

#### **チャートから、新規注文を発注することができます。**

# **チャートからの新規注文①**

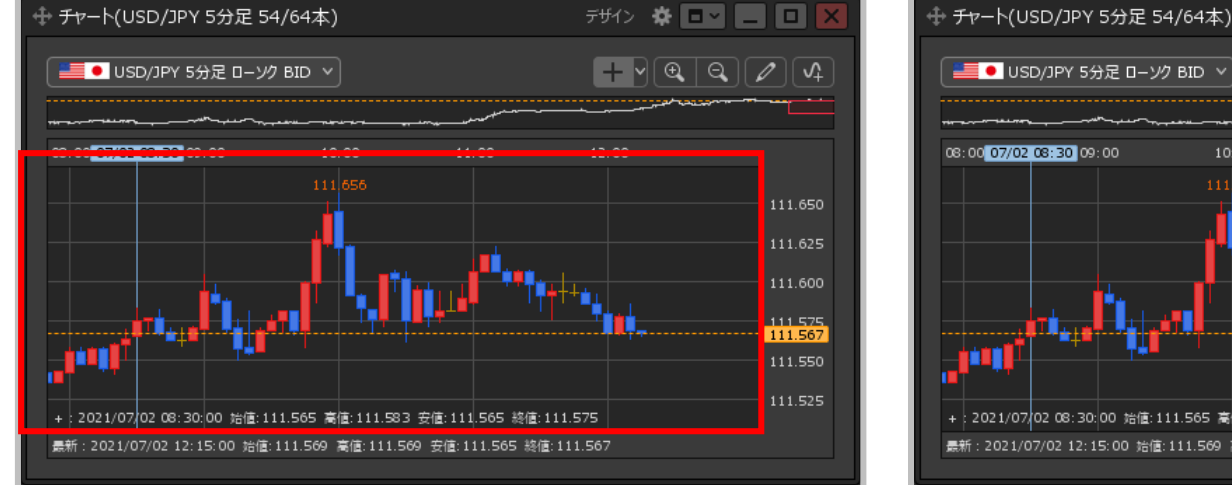

**①チャート上で右クリックします。**

 $\left| \frac{1}{2} \sqrt{|\mathbb{Q}| |\mathbb{Q}| |\mathbb{Q}| |\mathbb{Q}|} \right|$ **■ I**USD/JPY 5分足 ローソク BID ∨ 08:00 07/02 08:30 09:00  $11:00$  $12:00$ 10:00 111.650 クイック注文 111.625 買注文 111.600 ┆╍╌╹<mark>┆</mark> 売注文 111 575 111.567 بسر 111.659で買注文 111.550 111.525 111.659で売注文 + 2021/07/02 08:30:00 始值:111.565 高値:111.583 ? 最新: 2021/07/02 12:15:00 始値: 111.569 高値: 111.569 111.659にアラート コメント入力

ポン ※□□■□

**②メニューが表示されます。**

**赤枠のメニューをクリックすることで、各注文画面を 呼び出すことができます。**

# チャートからの新規注文②

# **チャートからの新規注文② クイック注文**

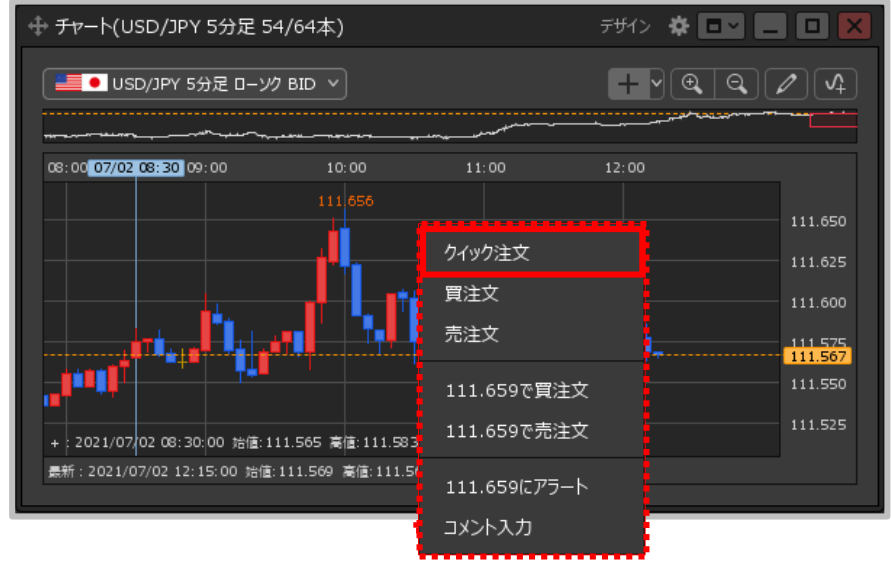

**①【クイック注文】をクリックします。**

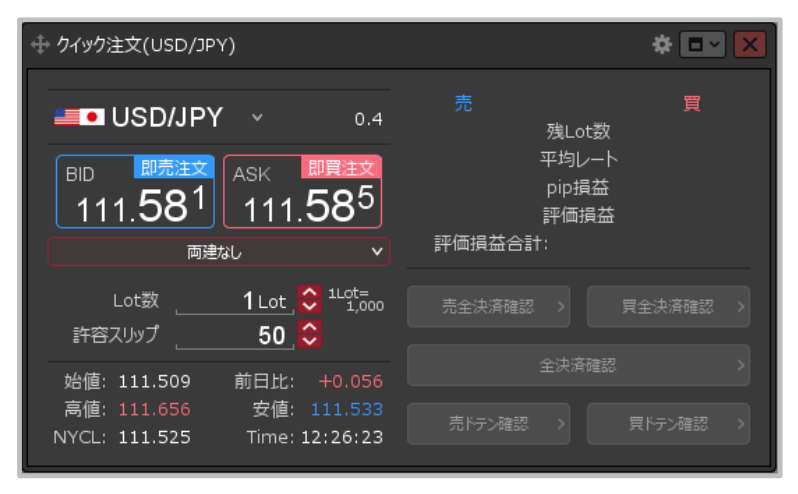

#### **②【クイック注文】画面が表示されました。**

※クイック注文画面からの発注方法は「クイック注文」の 各マニュアルをご参照ください。

# チャートからの新規注文③

## **チャートからの新規注文③ 買注文、売注文**

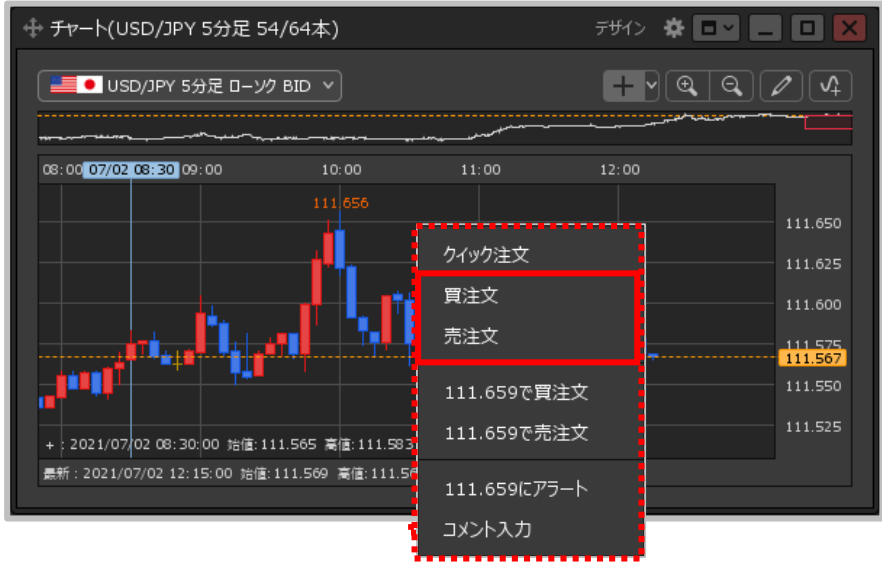

**①【買注文】または【売注文】をクリックします。**

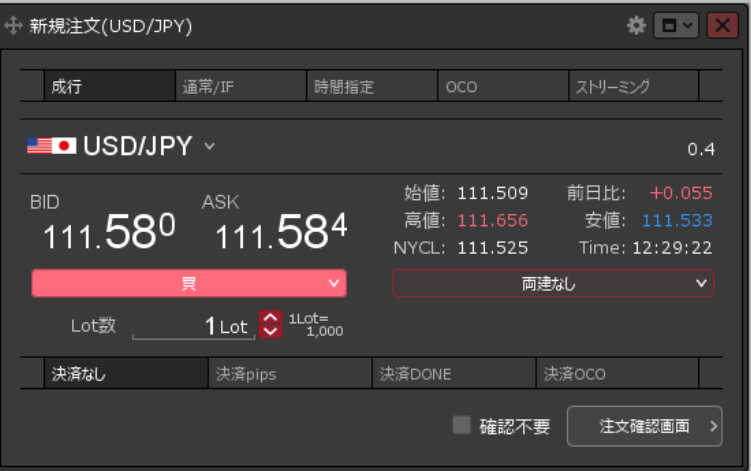

#### **②【新規注文】画面が表示されました。**

※新規注文画面からの発注方法は「売注文/買注文」の 各マニュアルをご参照ください。

# チャートからの新規注文④

# **チャートからの新規注文④ 〇〇で買注文、〇〇で売注文**

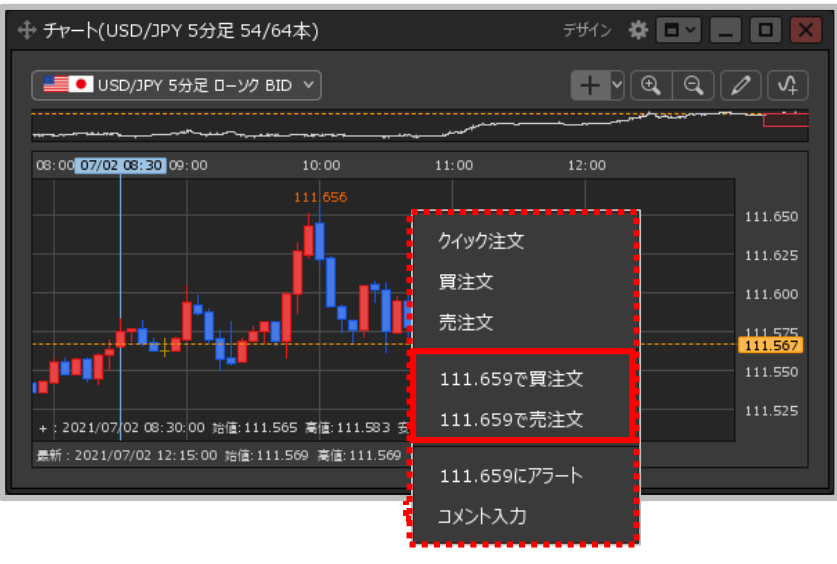

**①【○○で買注文】または【○○で売注文】を クリックします。**

※○○には、チャートを右クリックした位置のレートが 表示されます。

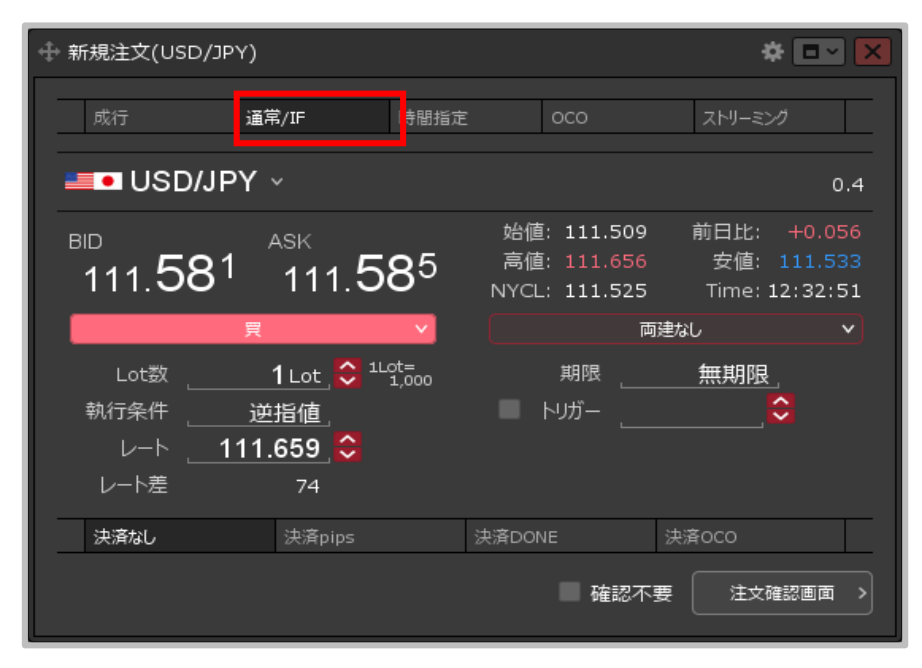

- **②【新規注文】画面が【通常/IF】の状態で表示されました。**
- ※新規注文画面からの発注方法は「売注文/買注文」の 各マニュアルをご参照ください。

ポジション・注文の表示①

#### **チャート上に、保有ポジションや新規・決済注文の情報を表示することができます。**

### **ポジション・注文の表示方法①**

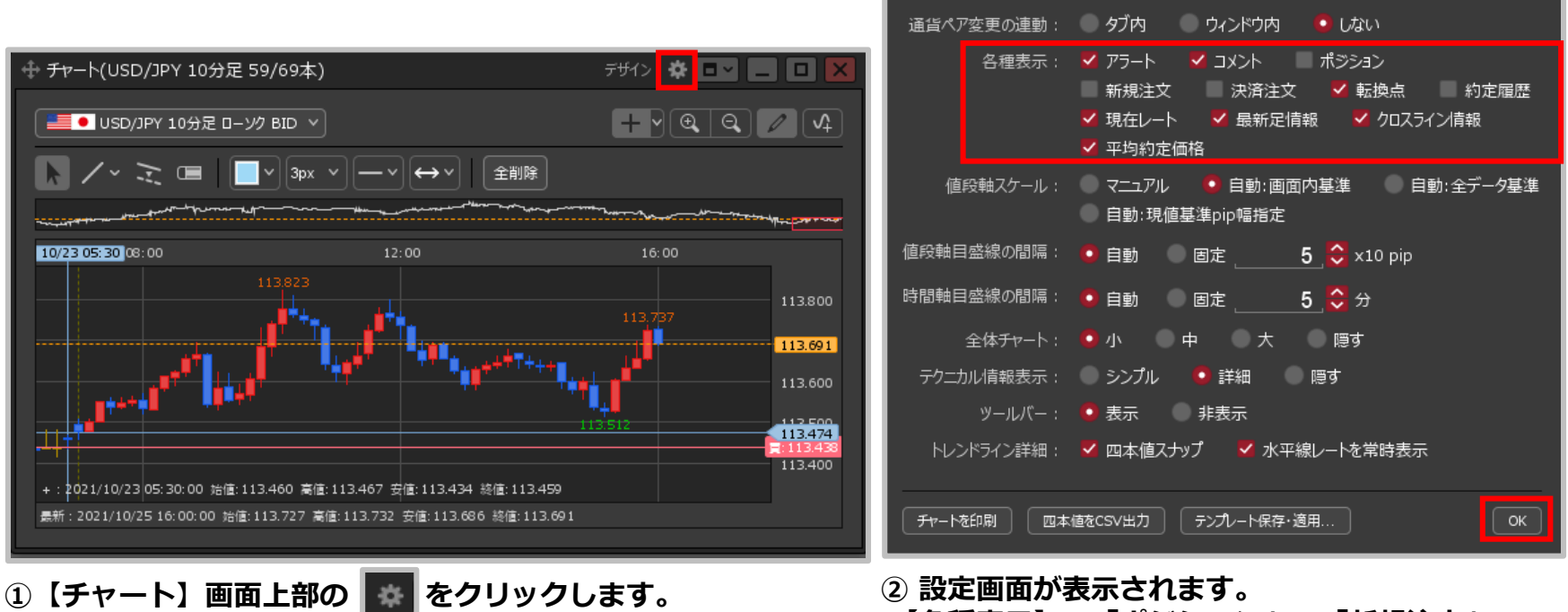

**【各種表示】の「ポジション」、「新規注文」、 「決済注文」のうち表示したい項目にチェックを入れ、 【OK】ボタンをクリックします。**

ポジション・注文の表示②

#### **ポジション・注文の表示方法②**

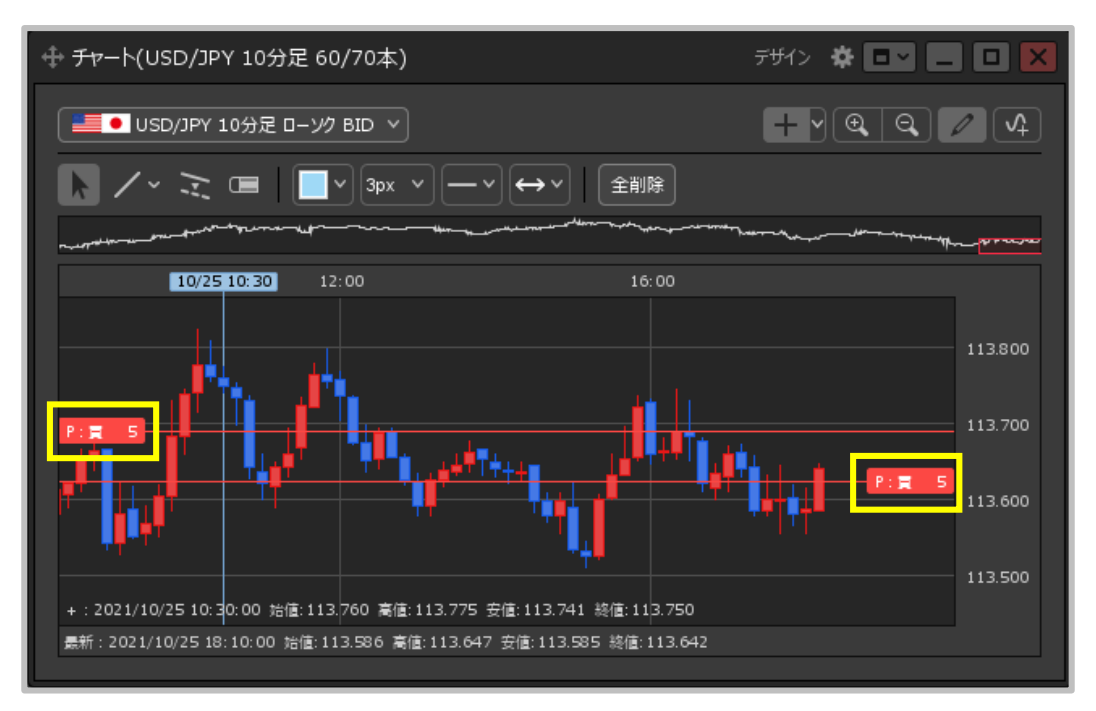

#### **③【チャート】画面にポジションと注文のマークが表示されました。**

※マークは左右に移動することができます。 ※マークの色、文字サイズを変更することができます。 変更方法は「デザイン」の各マニュアルをご参照ください。 ※ポジションや注文のマークから、決済注文の発注や注文の変更・取消を行うことができます。 詳細は「ポジションの決済と注文の変更・取消」マニュアルをご参照ください。

# ポジション・注文の表示③

### **チャート上に表示される保有ポジションや新規・決済注文のマークの概要です。**

### **ポジション・注文マークの概要**

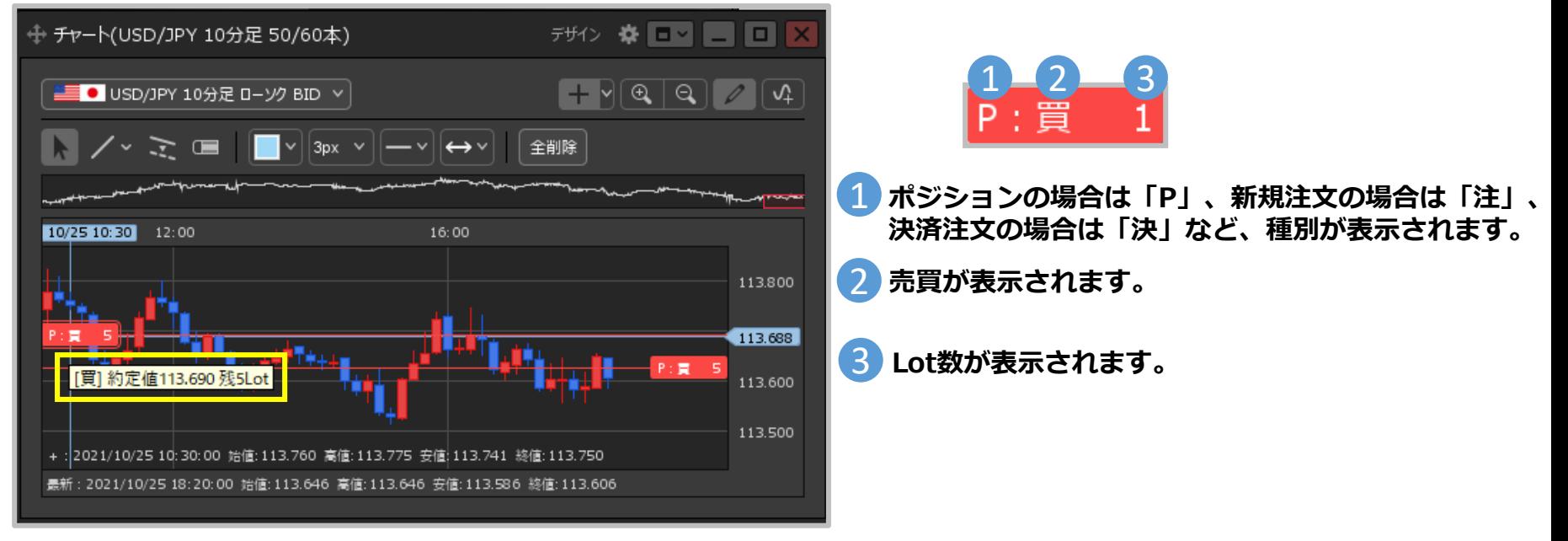

**ポジションや注文のマークにカーソルを合わせると、詳細が表示されます。**

ポジション・注文の表示④

**ポジション・注文マークの一覧**

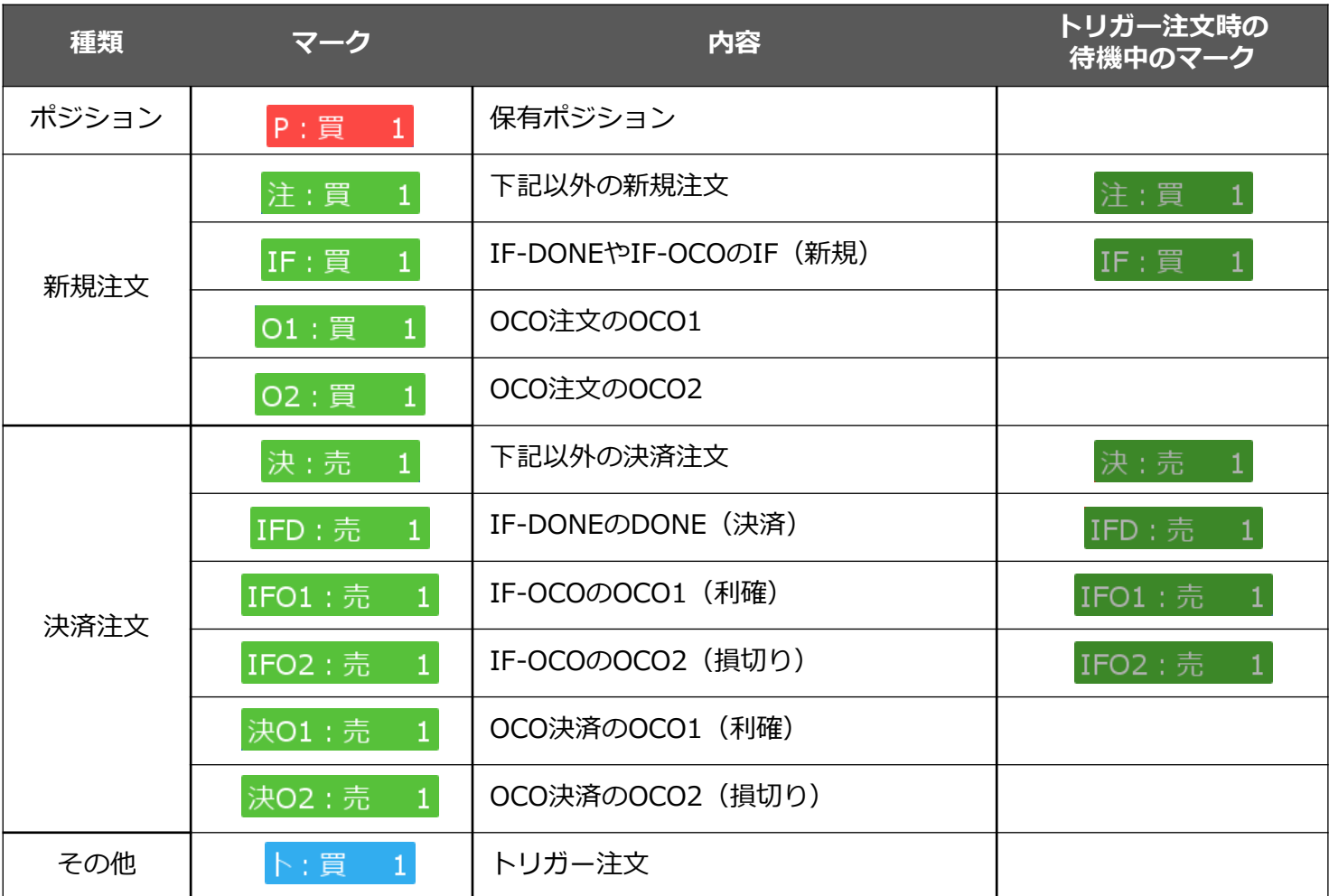

ポジションの決済1-①

#### **チャートからポジションの決済注文を発注することができます。**

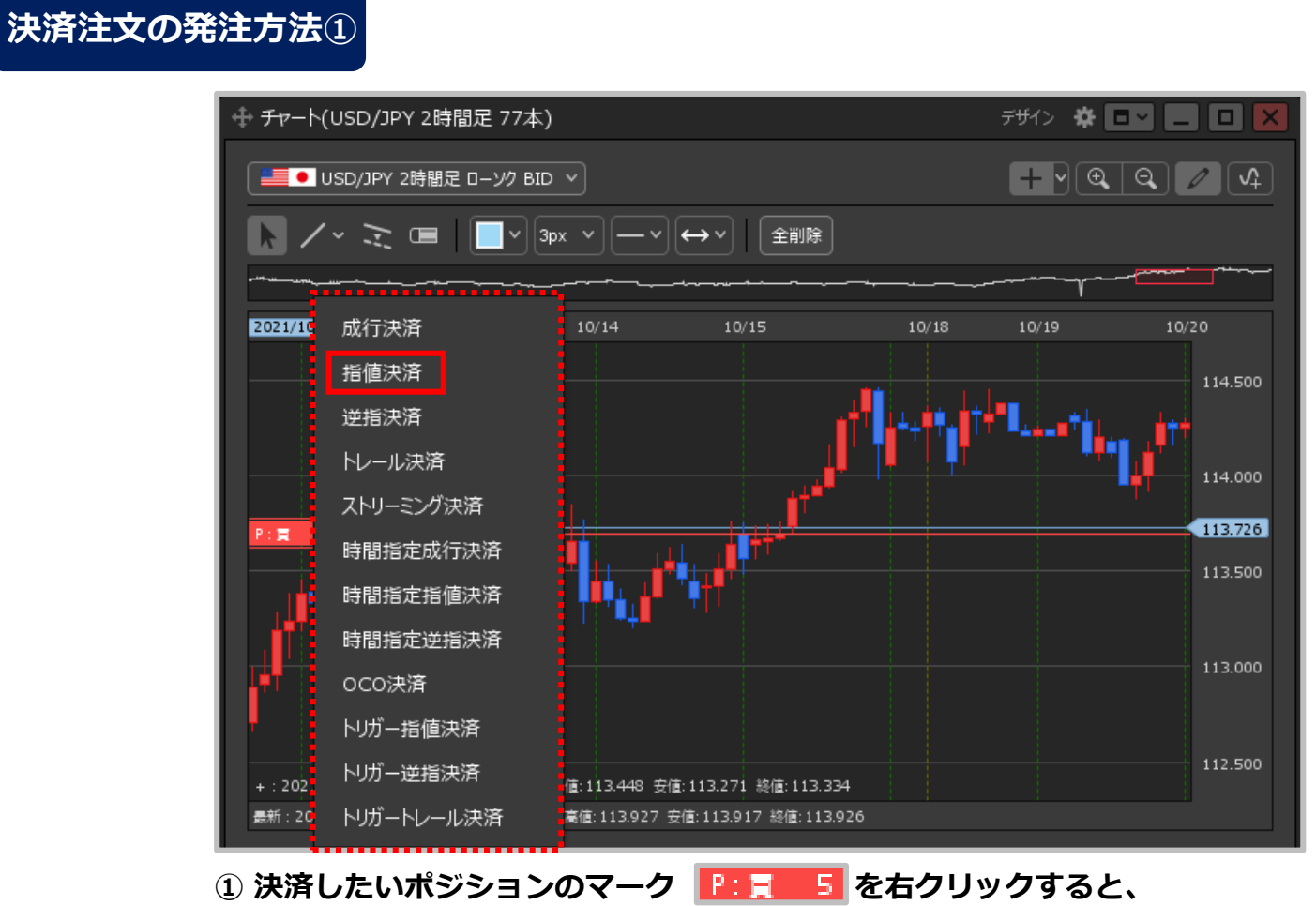

**決済注文のメニューが表示されますので、 行いたい決済方法をクリックします。**

ポジションの決済1-②

### **決済注文の発注方法②**

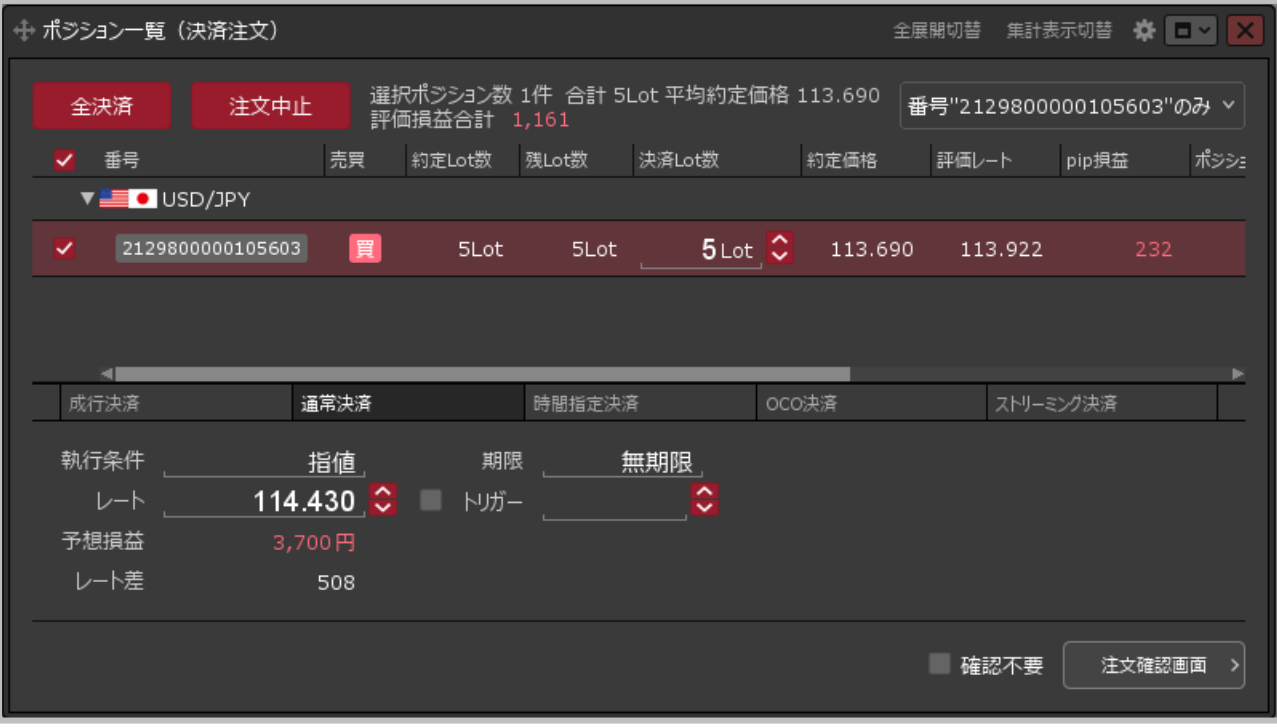

**② 指定した決済方法で【ポジション一覧(決済注文)】画面が表示されました。 決済注文の内容を設定し、発注します。**

ポジションの決済2-①

**ポジションマークを上下に移動(ドラッグ)するだけで、簡単に利確や損切を設定することもできます。**

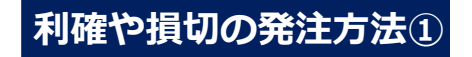

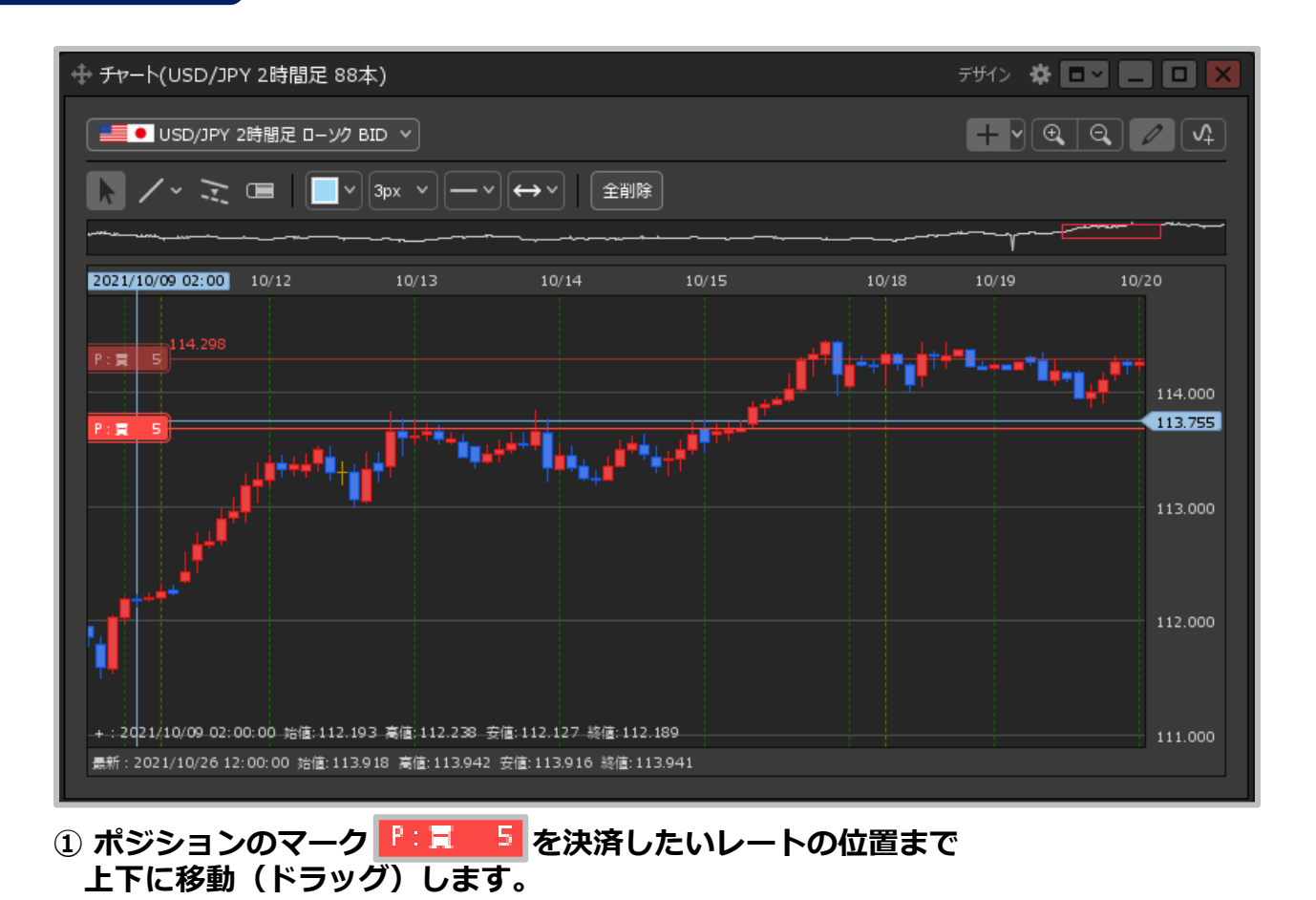

ポジションの決済2-②

### **利確や損切の発注方法②**

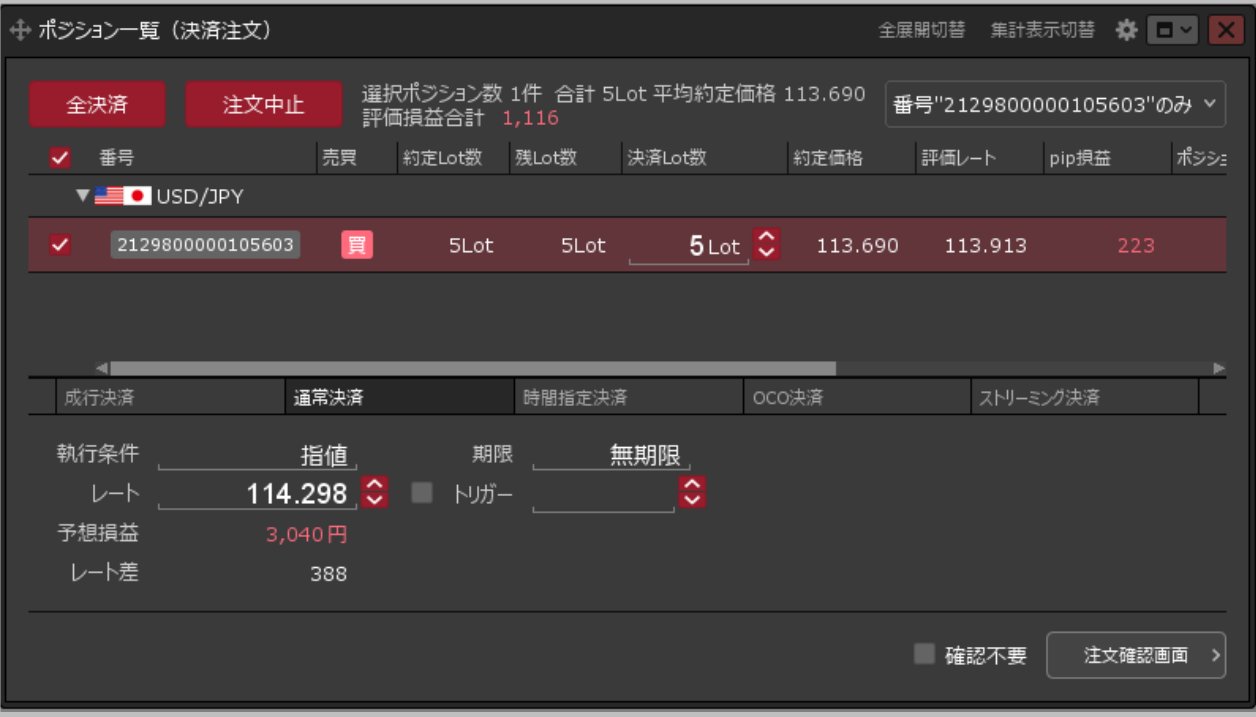

**②【ポジション一覧(決済注文)】画面が表示されます。 決済注文の内容を設定し、発注します。**

ポジションの決済2-③

#### **利確や損切の発注方法③**

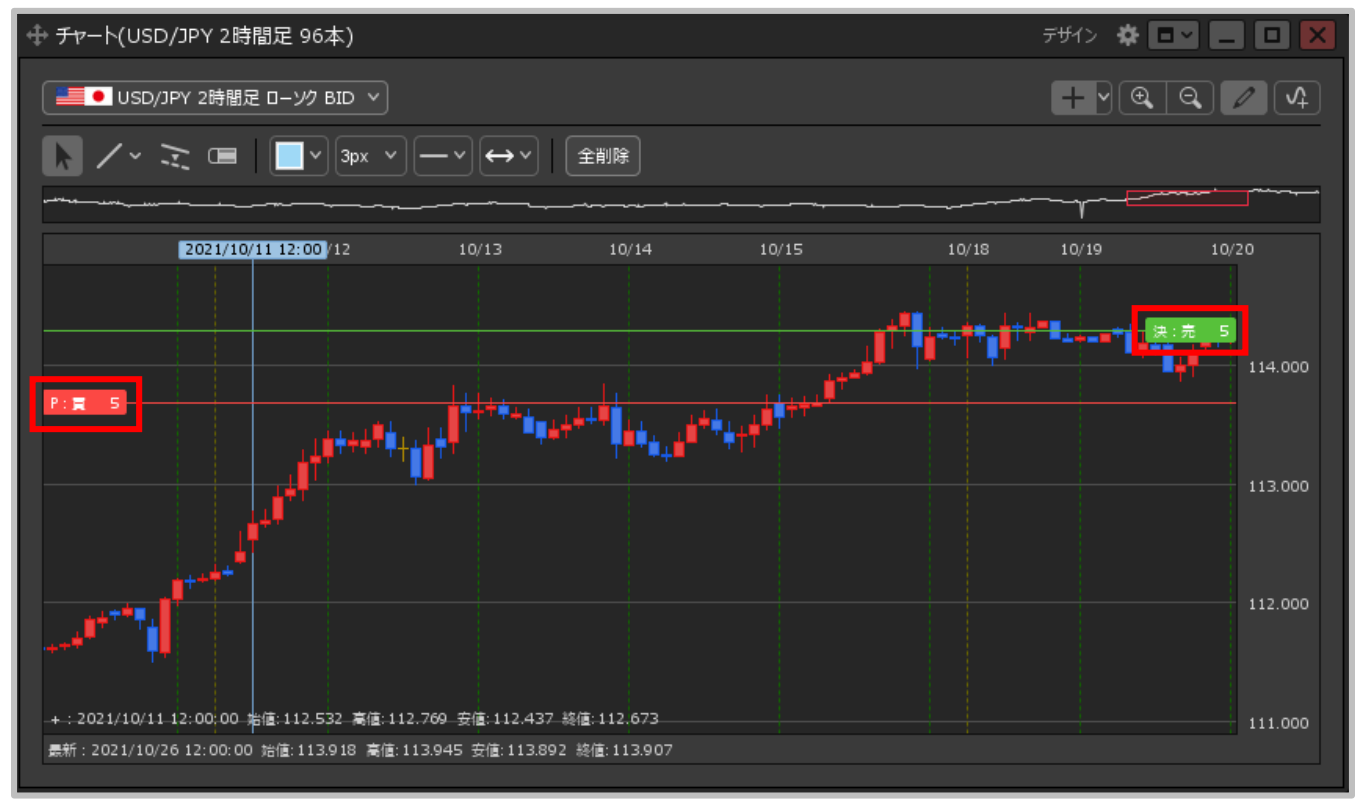

#### **③ チャート上に決済注文のマークが表示されました。**

# 注文の変更①

### **チャートから注文内容を変更することができます。**

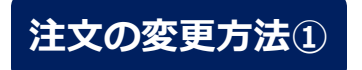

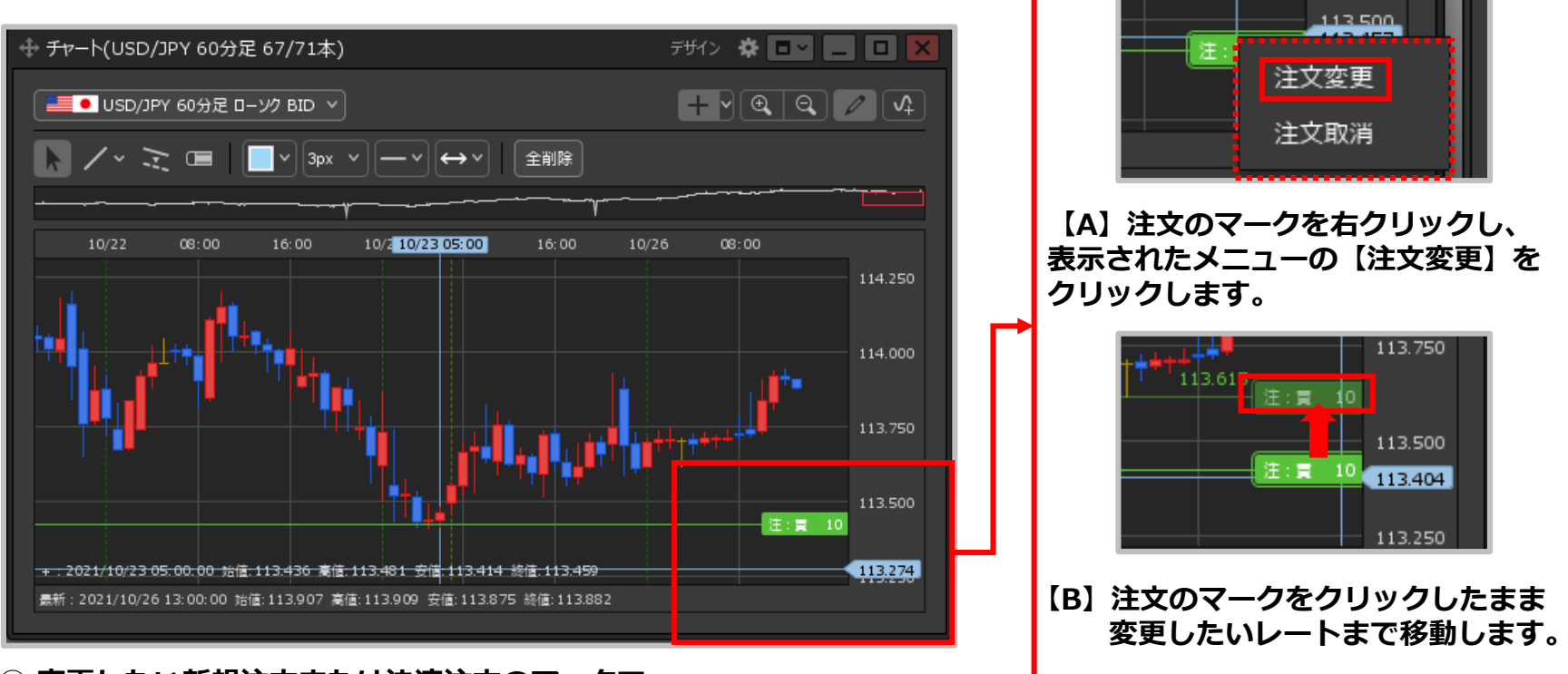

**① 変更したい新規注文または決済注文のマークで、 左記の【A】【B】どちらかの操作を行います。**

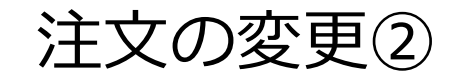

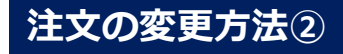

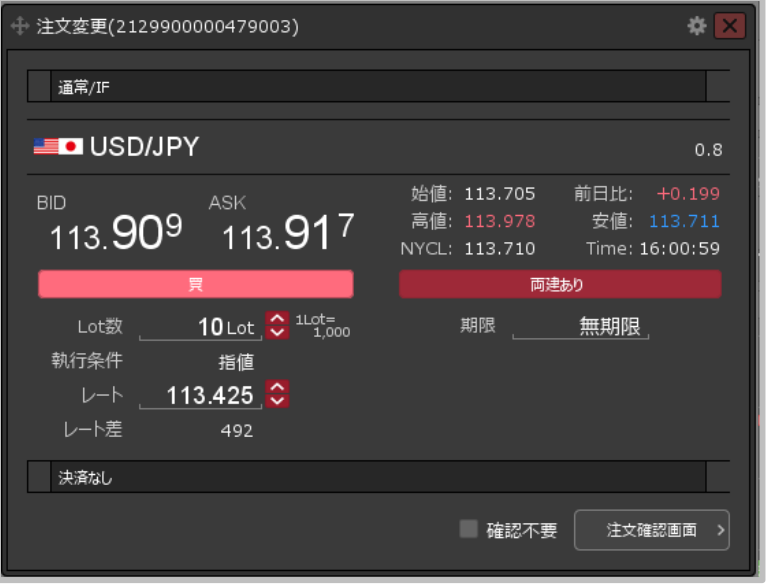

#### **新規注文の変更画面 │ ネポン → ネスティン → ネ済注文の変更画面**

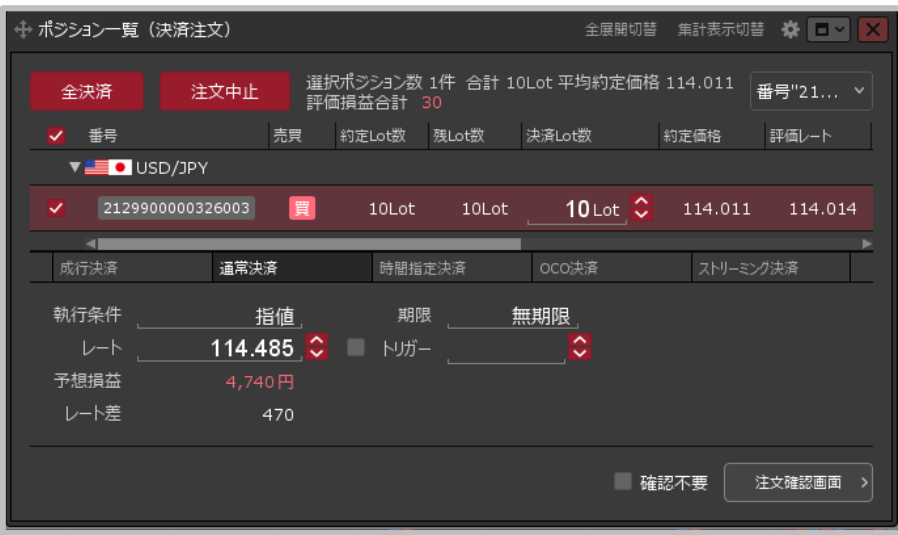

**② 新規注文の場合は【注文変更】画面、決済注文の場合は【決済注文変更】画面が表示されました。 注文内容を変更し、発注します。**

# 注文の取消①

### **チャートから注文を取消することができます。**

### **注文の取消方法①**

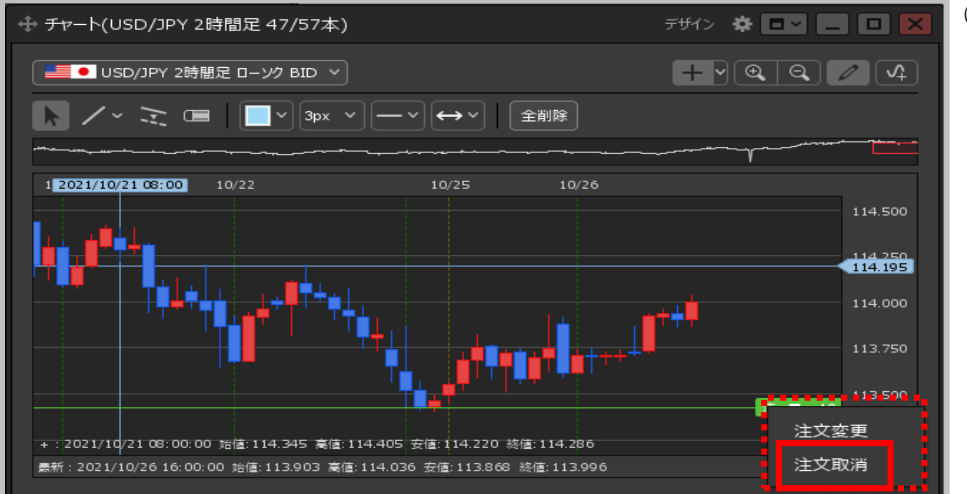

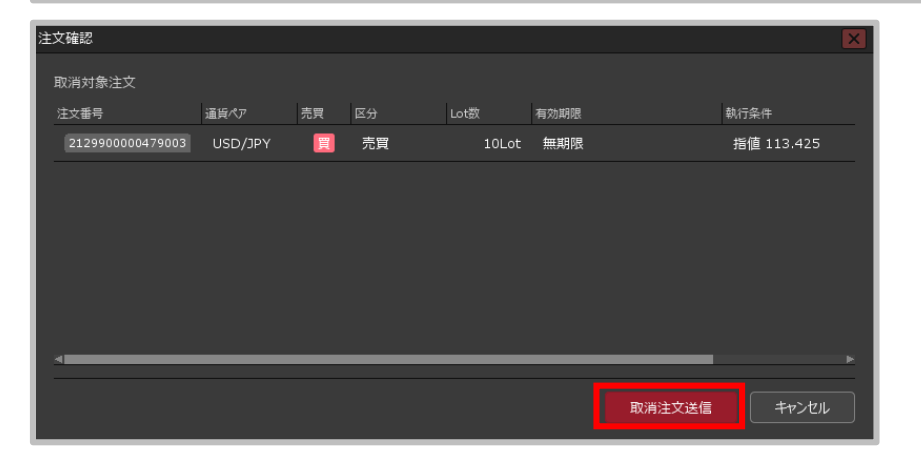

#### **① 取消したい新規注文または決済注文のマークを 右クリックし、表示されたメニューの 【注文取消】をクリックします。**

**② 【注文確認】画面が表示されます。 内容を確認し、【注文取消送信】ボタンを クリックします。**

# 注文の取消②

#### **注文の取消方法②**

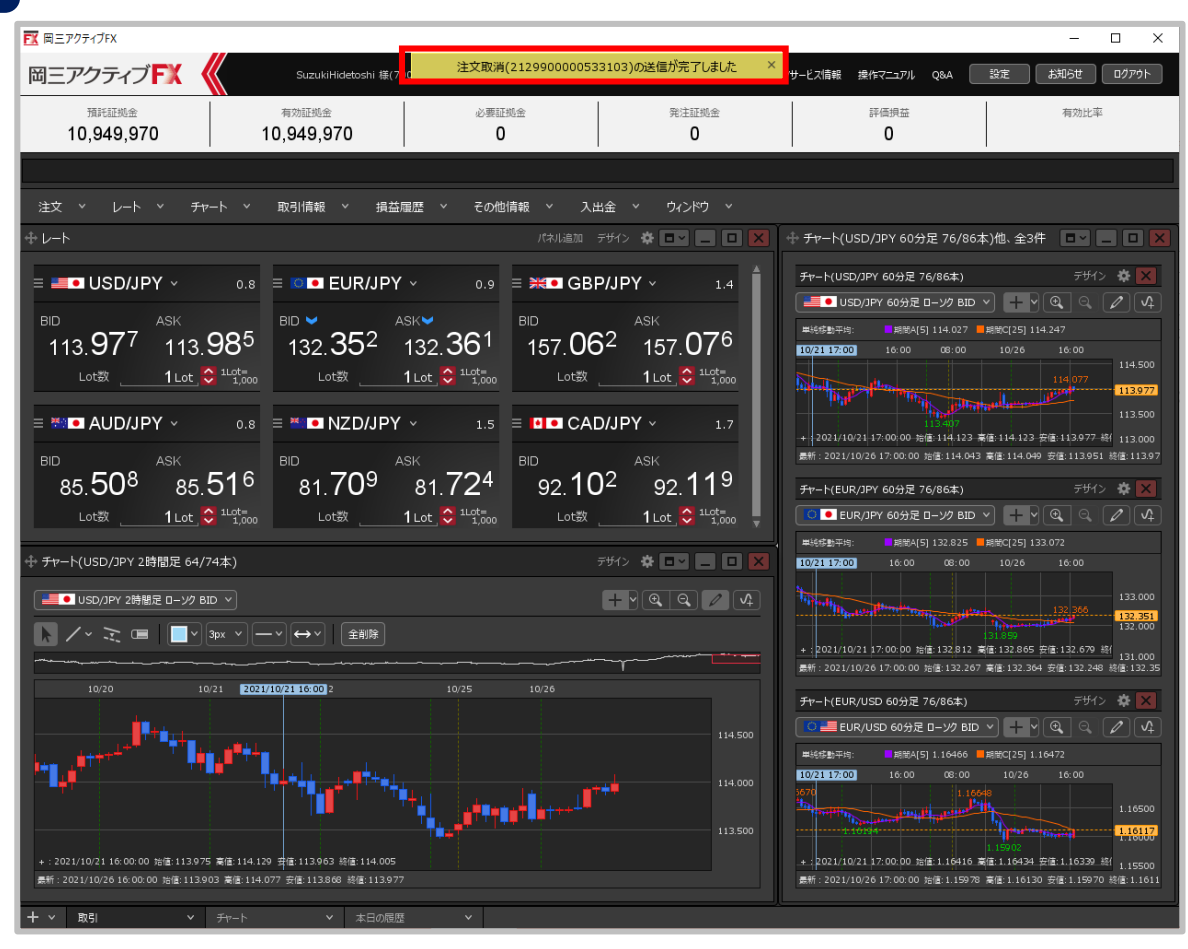

**③ 注文取消の送信完了メッセージが表示され、注文が取消されました。**